## Instructions for uploading/updating your HIPAA Training in IRB Manager November 2018

- 1. Using your favorite web browser, go to irb.utoledo.edu
- 2. Click the middle link to use your UTAD credentials to log in,

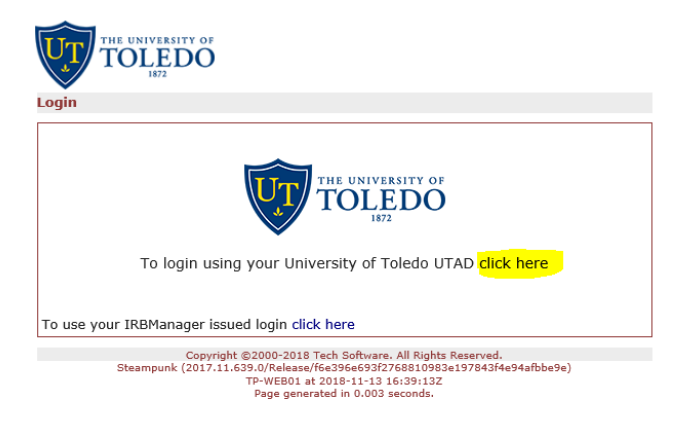

3. After entering your username and password on the bell tower login screen, you will be redirected to your dashboard. In the upper right corner menu called "Actions for Researchers" click the "Start xForm" link

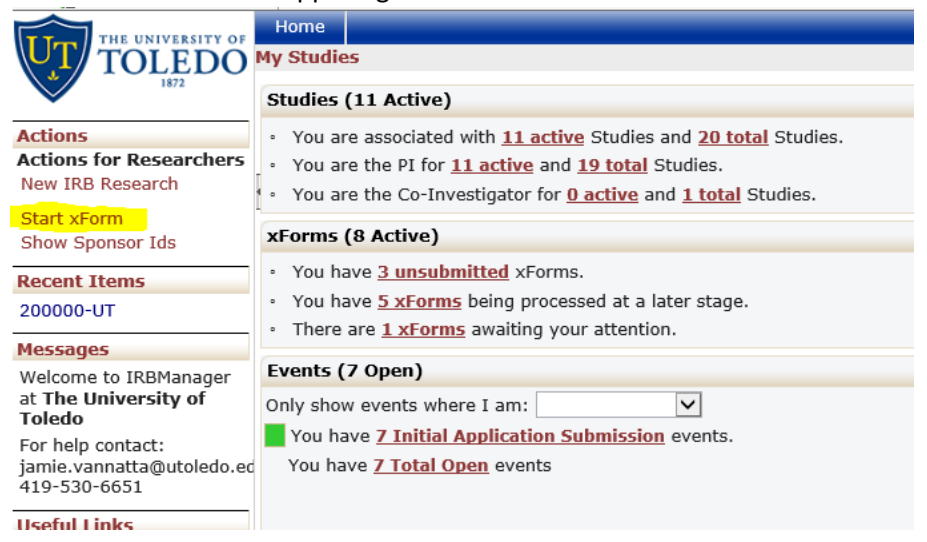

4. From the list of available forms, click "HIPAA Training Confirmation (your own)"

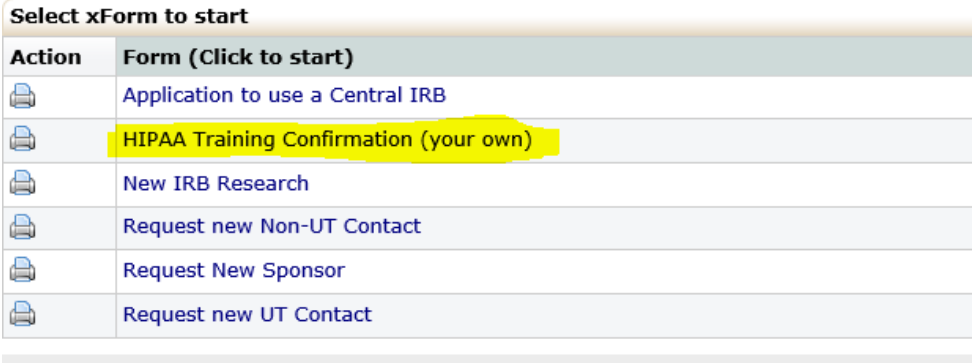

5. This takes you to the xForm. Note the text at the top of the form which gives some instruction on what the form is for and not for.

6. Click "Add Attachment" to get the add attachment popup box, and then click "Select" to get the normal file browser.

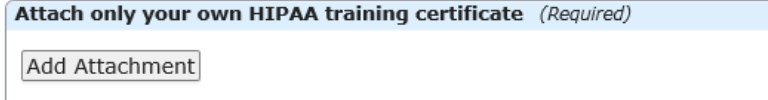

- 7. Navigate to the HIPAA certificate on your machine or shared drive.
- 8. Highlight the file by clicking on it, then click "open" to bring it down to the add attachment popup box.
- 9. Click "Attach" to bring the file down to thexForm.

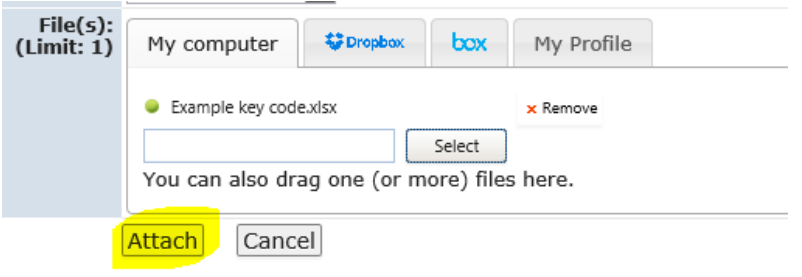

10. Enter the date you took the training from the certificate.

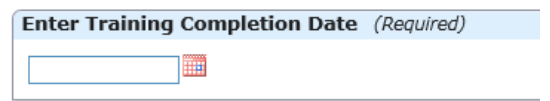

11. Click the Next button at the bottom of the screen

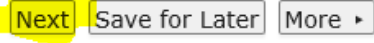

## 12. Click the Submit Button.

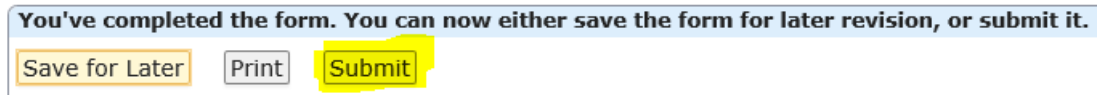

You will receive an email when your certificate has been verified and your expiration date has been updated.